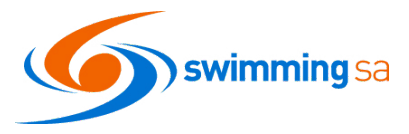

Event

**1.** Log in and click on the Events Icon from your dashboard <https://swimcentral.swimming.org.au/home>

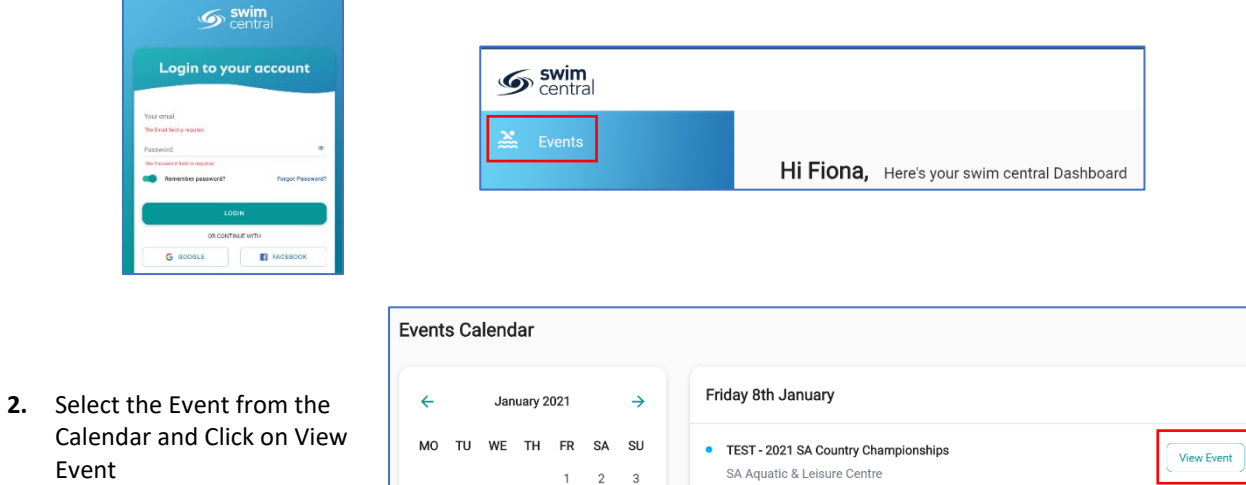

 $9 \t 10$ 

Entries close 10:30pm - 16.12.2020

**3.** Click on the Positions Tab and ensure your name appears in the nominee box.

 $\overline{5}$ 6

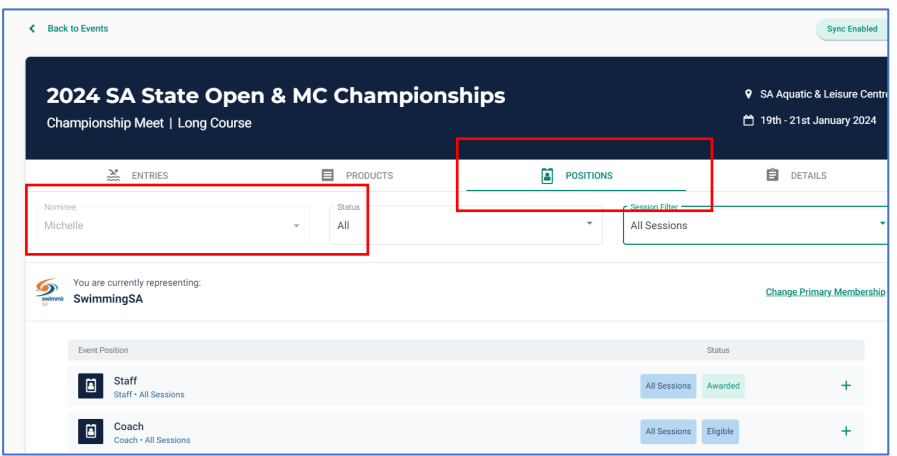

**4.** Click the position you wish to nominate for. If you are missing any required documents you will be able to load them at this step and Click Next Step.

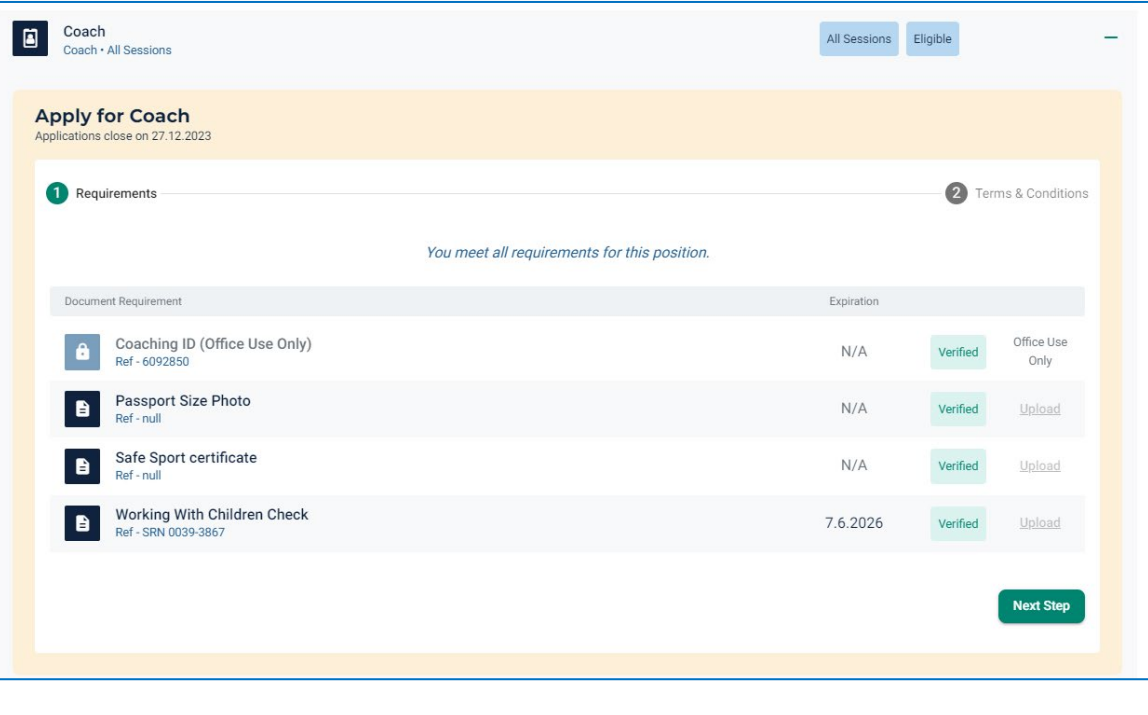

**5.** Click Next, agree to the terms and conditions to submit your nomination.

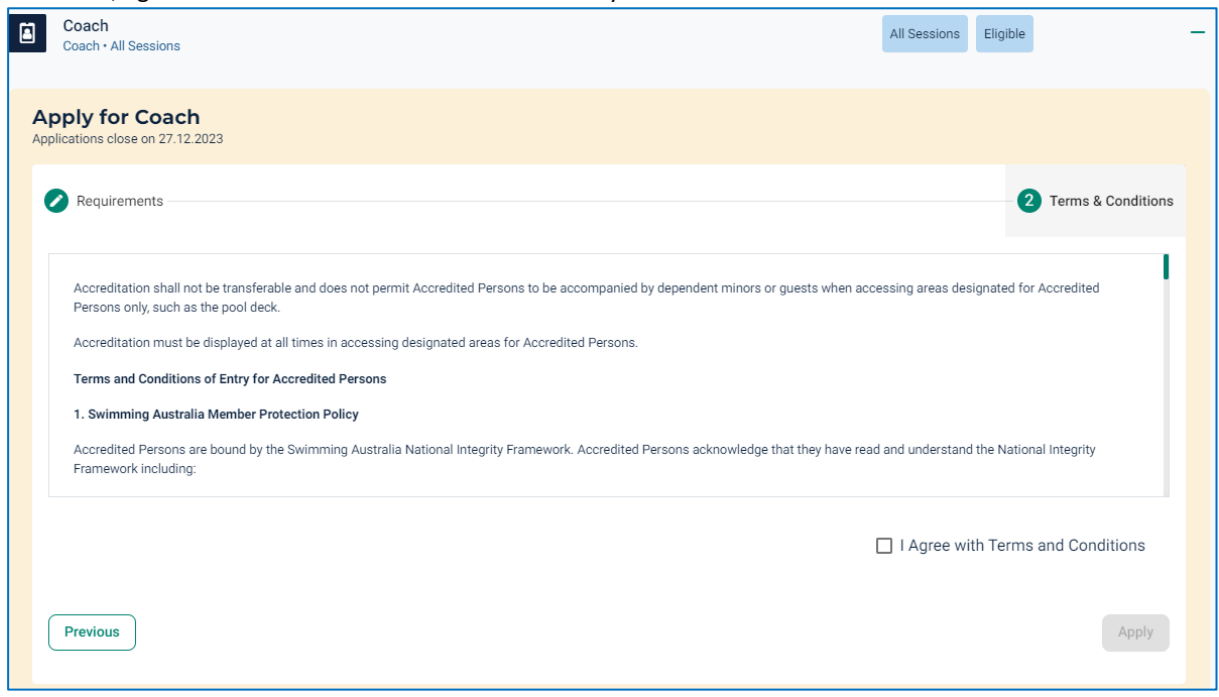

**6.** Once your accreditation application has been approved by the meet host your swim central profile will reflect the awarded status.

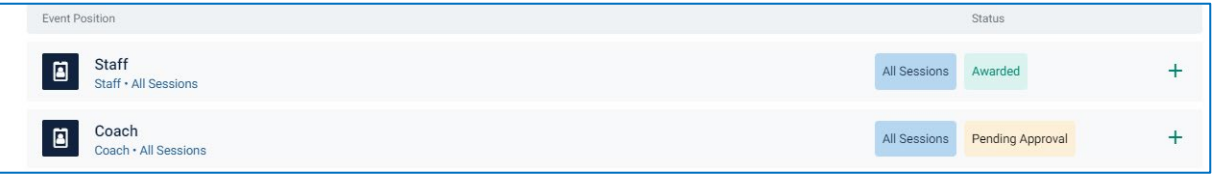

- **7.** If you do not meet the requirements for the position such as not holding a valid WWCC. You will be able to click on Apply Accreditation and follow the steps to apply and then nominate for the position
- **8.** When approved by event organiser member will receive an email stating the nomination has been approved.
- **9.** You can review your positions at any time by returning to the meet through the event calendar.